# Configuration des voisins IPv6 sur les commutateurs empilables de la gamme Sx500  $\overline{a}$

# **Objectif**

La page Voisins IPv6 permet aux utilisateurs d'afficher et de modifier la table des voisins IPv6 dans l'interface pour IPv6. La table de voisinage IPv6 affiche tous les voisins IPv6 connectés au périphérique et autorise les modifications et la suppression des autres périphériques connectés, ainsi que la possibilité d'ajouter d'autres voisins à la table.

L'objectif de cet article est de vous montrer comment configurer les voisins IPv6.

# Périphériques pertinents

Commutateurs Empilables · Sx500

## Version du logiciel

•1.3.0.62

## Configuration des voisins IPv6

## Effacer la table des voisins IPv6

Étape 1. Connectez-vous à l'utilitaire de configuration Web et choisissez Administration > Management Interface > IPv6 Neighbors. La page Voisins IPv6 s'ouvre :

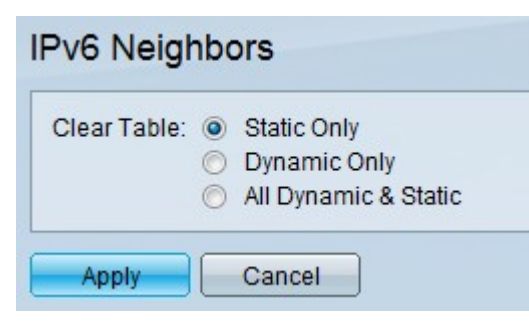

Étape 2. Pour effacer le tableau, cliquez sur les cases d'option correspondant au type d'adresses IPv6 à effacer du tableau.

·Static Only : effacez la table de toutes les adresses IPv6 statiques

·Dynamic Only : effacez la table de toutes les adresses IPv6 dynamiques.

·All Dynamic and Static : effacez la table des adresses IPv6 statiques et dynamiques.

Étape 3. Pour effacer le type d'adresses IPv6 sélectionné, cliquez sur Appliquer pour effacer les adresses choisies ou sur Annuler pour annuler l'action.

## Ajouts à la table des voisins IPv6

Étape 1. Connectez-vous à l'utilitaire de configuration Web et choisissez Administration > Management Interface > IPv6 Neighbors. La page Voisins IPv6 s'ouvre :

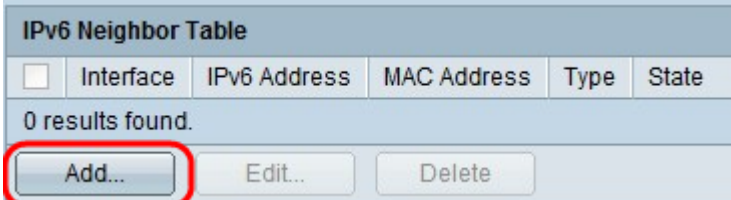

Étape 2. Cliquez sur le bouton Add. Une nouvelle fenêtre apparaît.

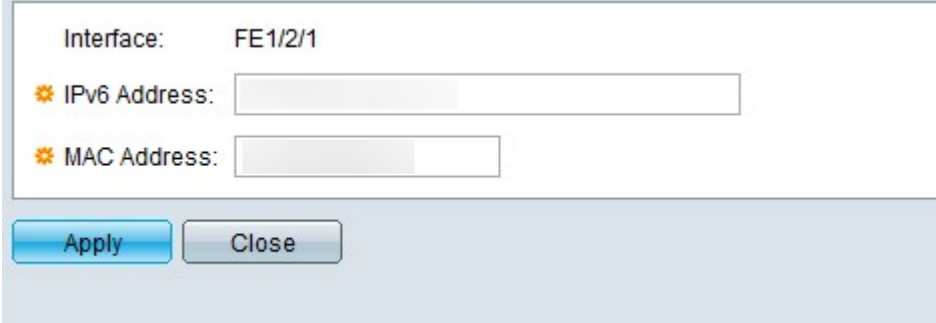

Étape 3. Saisissez dans le champ IPv6 Address l'adresse IPv6 du périphérique à ajouter au commutateur dans le champ.

Étape 4. Saisissez dans le champ MAC Address l'adresse MAC du périphérique auquel appartient l'adresse IPv6.

Étape 5. Une fois que les deux champs précédents ont des entrées valides, cliquez sur Appliquer pour ajouter le périphérique à la table ou sur Fermer pour arrêter les ajouts au périphérique à la table.

#### Suppression des voisins IPv6 dans le tableau

Étape 1. Connectez-vous à l'utilitaire de configuration Web et choisissez Administration > Management Interface > IPv6 Neighbors. La page Voisins IPv6 s'ouvre :

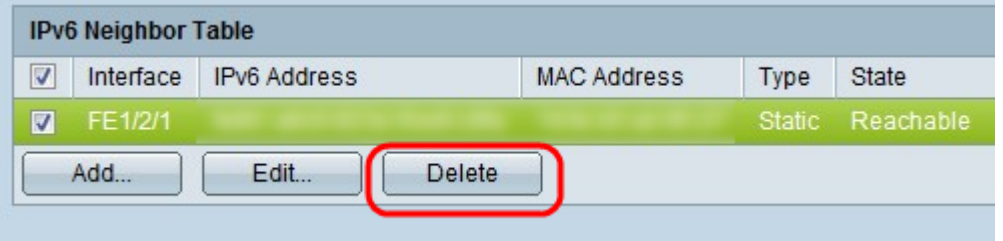

Étape 2. Cochez les cases des voisins IPv6 indésirables.

Étape 3. Cliquez sur Supprimer pour supprimer ces voisins IPv6 du tableau.

### Modifications apportées aux voisins IPv6 dans le tableau

Étape 1. Connectez-vous à l'utilitaire de configuration Web et choisissez Administration > Management Interface > IPv6 Neighbors. La page Voisins IPv6 s'ouvre :

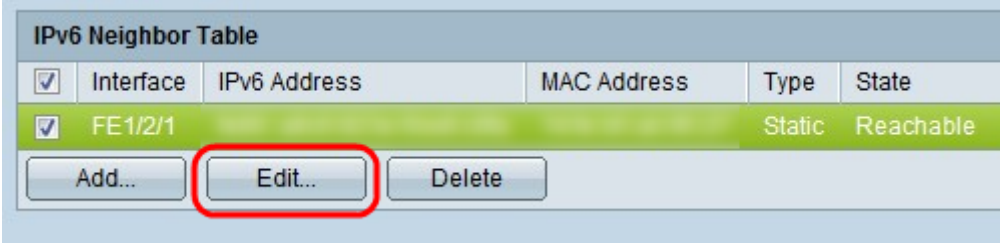

Étape 2. Cochez la case qui correspond au voisin IPv6 pour sélectionner le périphérique IPv6 à modifier.

Étape 3. Cliquez sur Edit. Une fenêtre Edit IPv6 neighbor s'affiche.

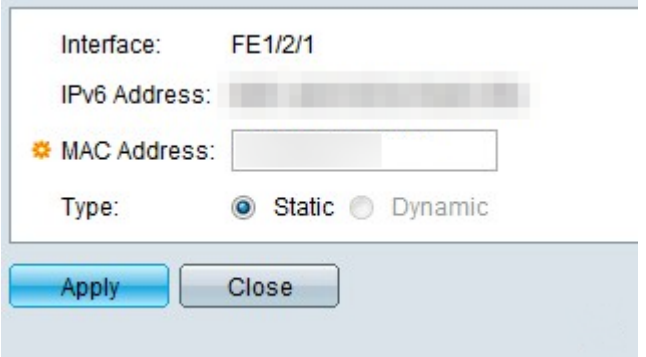

Étape 4. Pour modifier l'adresse MAC, saisissez une adresse MAC valide dans le champ d'adresse MAC du périphérique.

Étape 5. Cliquez sur la case d'option souhaitée pour savoir comment l'adresse du voisin IPv6 agit.

·Static : fait de l'adresse IPv6 une adresse IP statique, qui conserve la même adresse IP à tout moment.

·Dynamic : fait de l'adresse IPv6 une adresse IP dynamique, qui modifie l'adresse IP en fonction de conditions prédéterminées différentes.

Étape 6. Une fois les modifications effectuées, cliquez sur Appliquer pour conserver les modifications apportées au périphérique ou sur Fermer pour annuler les modifications apportées au périphérique.